# **How to view your last vehicle inspection**

#### **In the EROAD Driver App:**

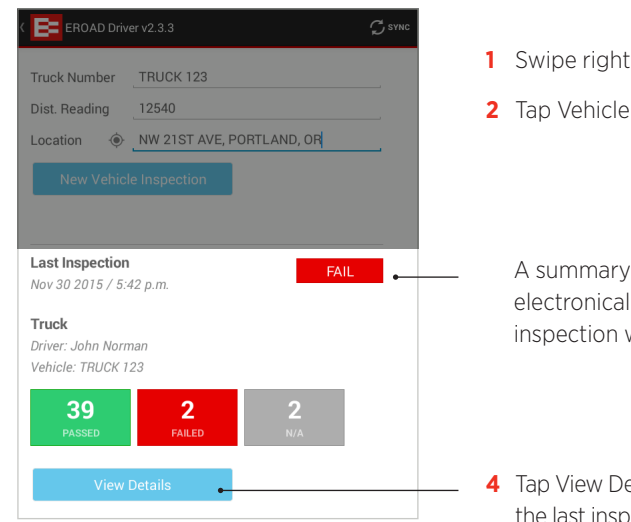

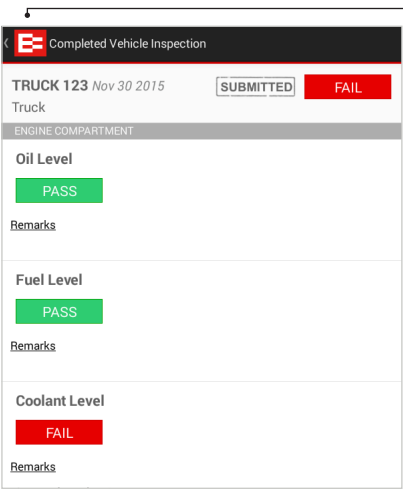

**2** Tap Vehicle Inspection

A summary of your last electronically completed inspection will be displayed.

- **4** Tap View Details to access the last inspection you have recorded on your mobile device.
- **5** Tap Completed Vehicle Inspection on top of the screen to return to the previous screen.

# **EROAD**

Driver Vehicle Inspection Reports (DVIR) Driver Guide

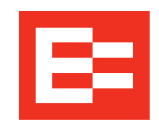

Simplify your pre- and post-trip vehicle inspections with EROAD Driver Vehicle Inspection Reports (DVIR). You can complete and submit your findings to your motor carrier in real time.

This Guide explains how to complete, submit and view your vehicle inspections.

## **IMPORTANT INFORMATION**

- Do not use the application when driving.
- Secure the mobile device in the vehicle and connect it to a power source.
- Always Logout when you have finished using the Electronic Logbook on the mobile device.
- In case of mobile device malfunctions such as battery loss, breakage, software faults and loss of network coverage for more than 24 hours, please contact your carrier.

# **How to complete a vehicle inspection**

#### **In the EROAD Driver App:**

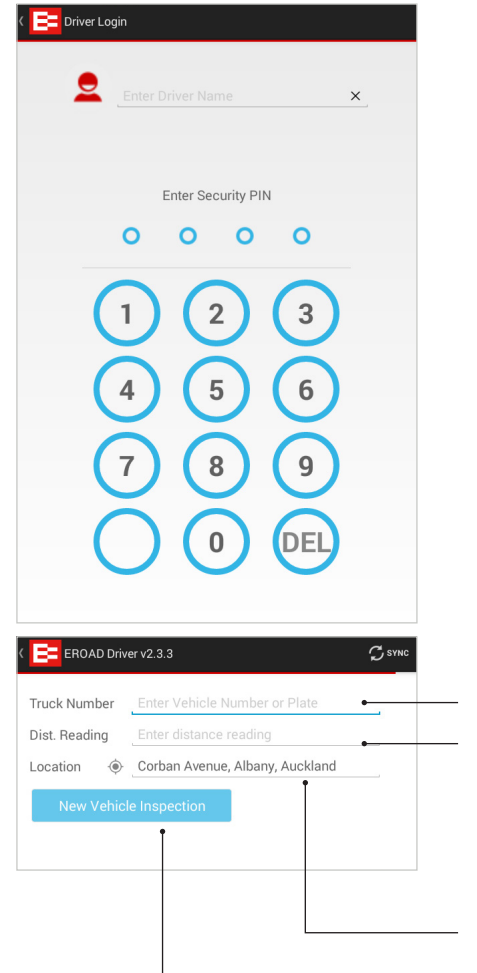

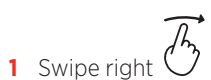

- **2** Tap Vehicle Inspection
- **3** Enter Driver Name and 4-digit security PIN (provided by your carrier) if prompted

### **TIP**  $\mathbf 0$

To Log in, your device must be ONLINE – indicated by green light

- **4** Enter Vehicle Number or Plate
- **5** Enter Distance Reading *Note: Make sure the device is online. If the vehicle is fitted with an Ehubo, Distance Reading will auto-populate.*
- **6** Check/edit Location details
- **7** Tap New Vehicle Inspection

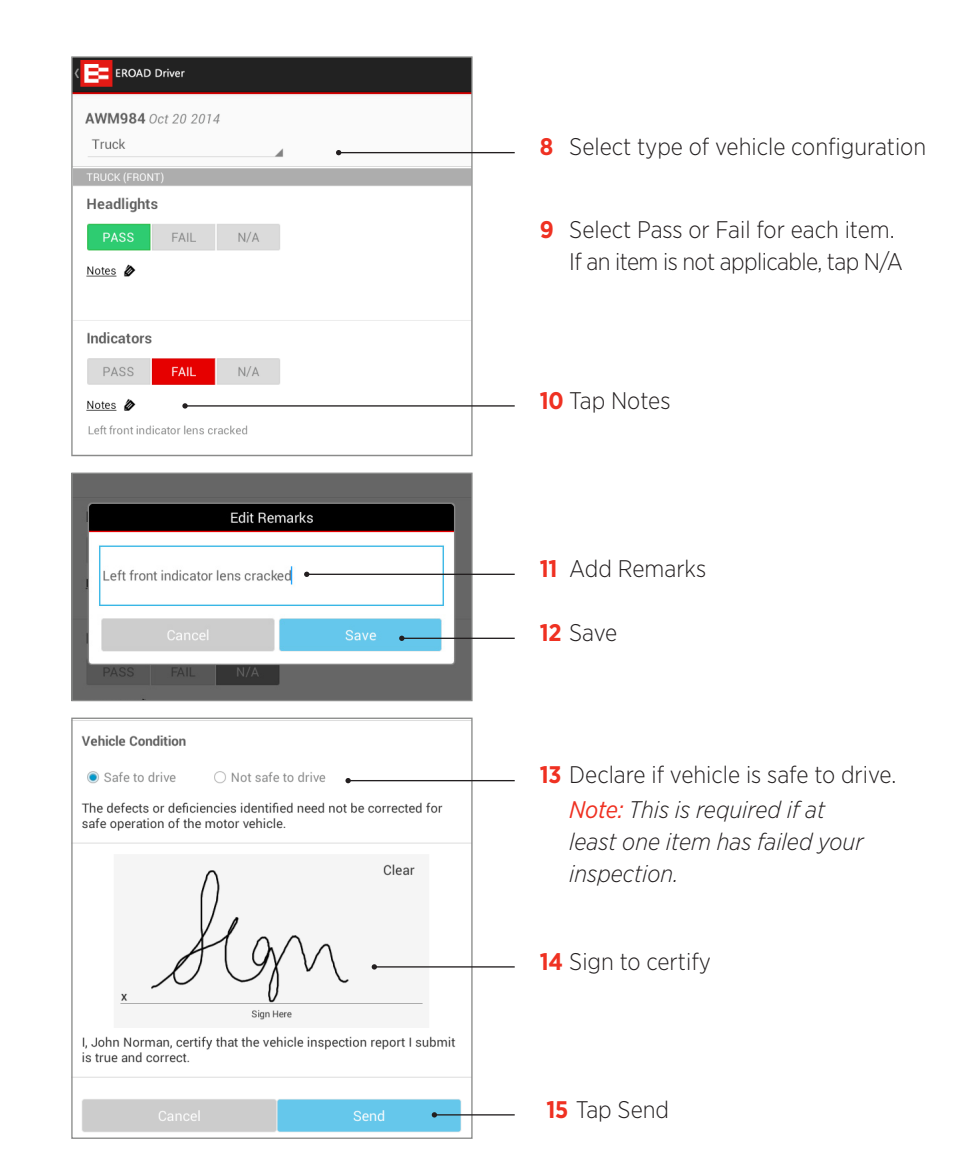

**Your Vehicle Inspection Report will be automatically sent to your carrier.**